# iVMS320 - Instrukcja obsługi

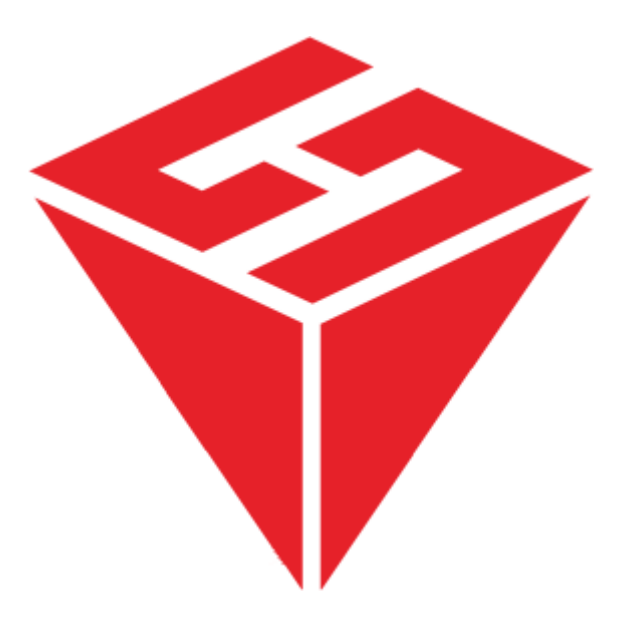

Spis treści

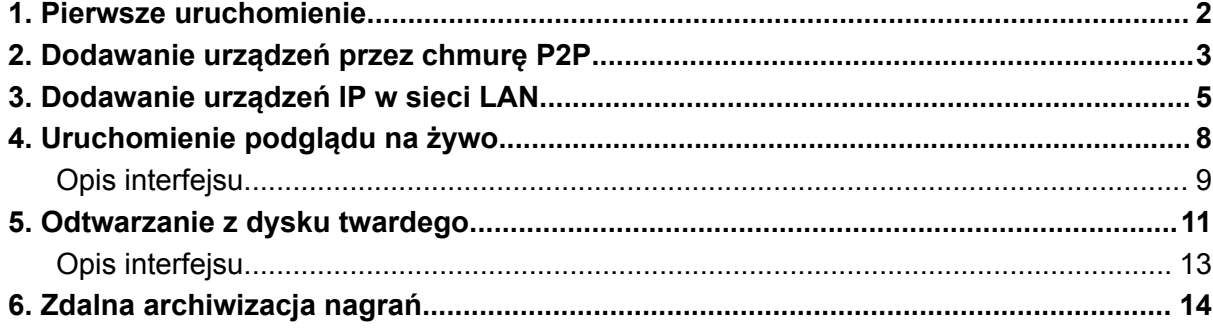

### <span id="page-1-0"></span>1.Pierwsze uruchomienie

Przy pierwszym uruchomieniu programu pojawi się poniższe okno logowania.

### **Krok 1:**

Wybierz z listy j. polski.

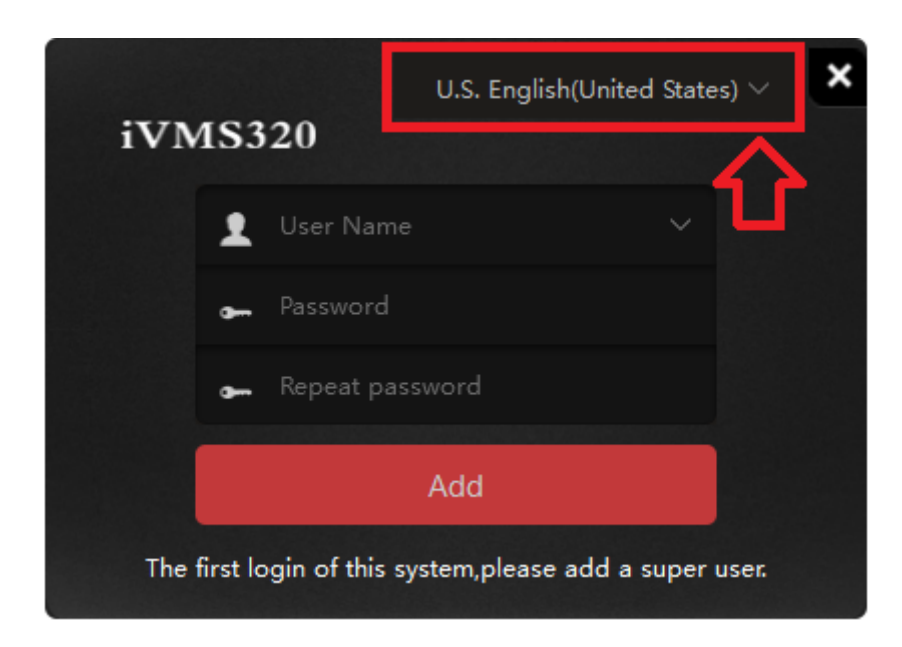

### **Krok 2:**

Ustaw dowolną nazwę użytkownika, wpisz hasło i je potwierdź, a następnie kliknij *Połącz*. Po zalogowaniu uruchomi się interfejs podglądu na żywo.

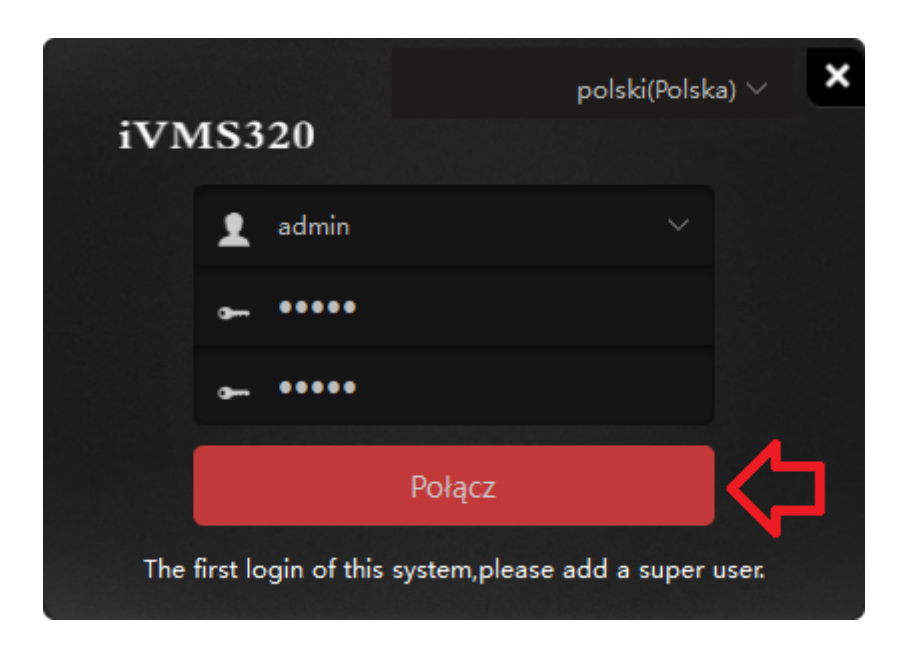

## <span id="page-2-0"></span>2.Dodawanie urządzeń przez chmurę P2P

### **Krok 1:**

Przejdź do *Zarządzanie urządzeniem*.

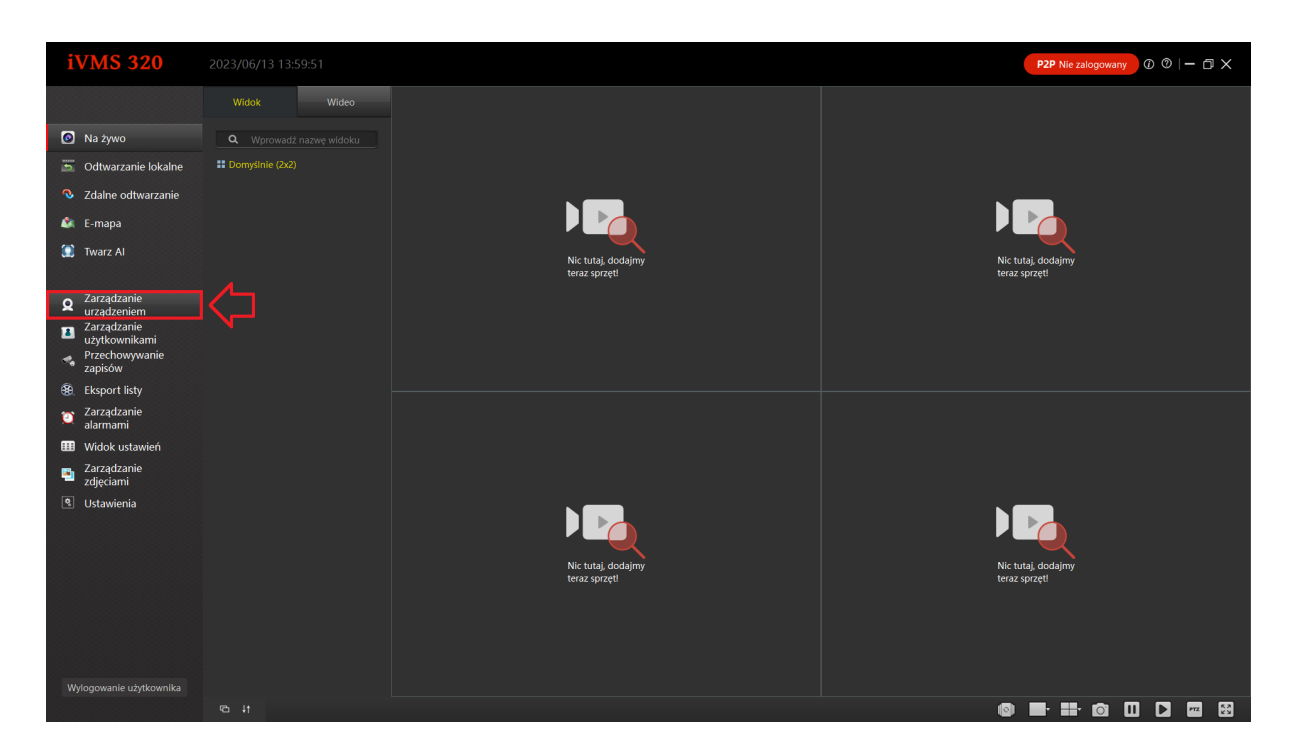

### **Krok 2:** Kliknij w *Dodaj urządzenia*.

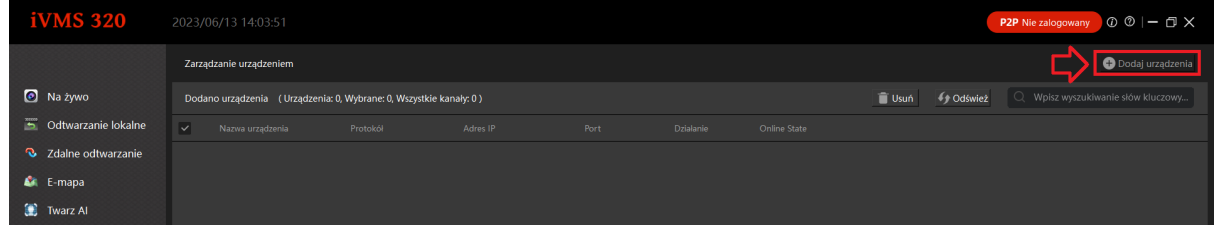

### **Krok 3:**

Uruchomi się okno dodawania urządzeń. Zmień tryb dodawania na *P2P Urządzenie.*

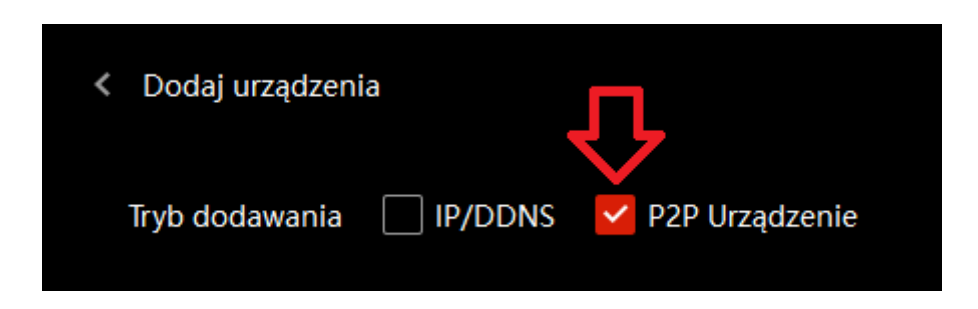

### **Krok 4:**

Wprowadź numer seryjny rejestratora, nazwę użytkownika oraz hasło (domyślny użytkownik: admin, domyślne hasło: 12345). Zmień protokół na *P2P NVR/XVR*. Zatwierdź ustawienia przyciskiem *Dodaj*. Przepisz *Kod weryfikacyjn***y** z obudowy rejestratora lub pudełka.

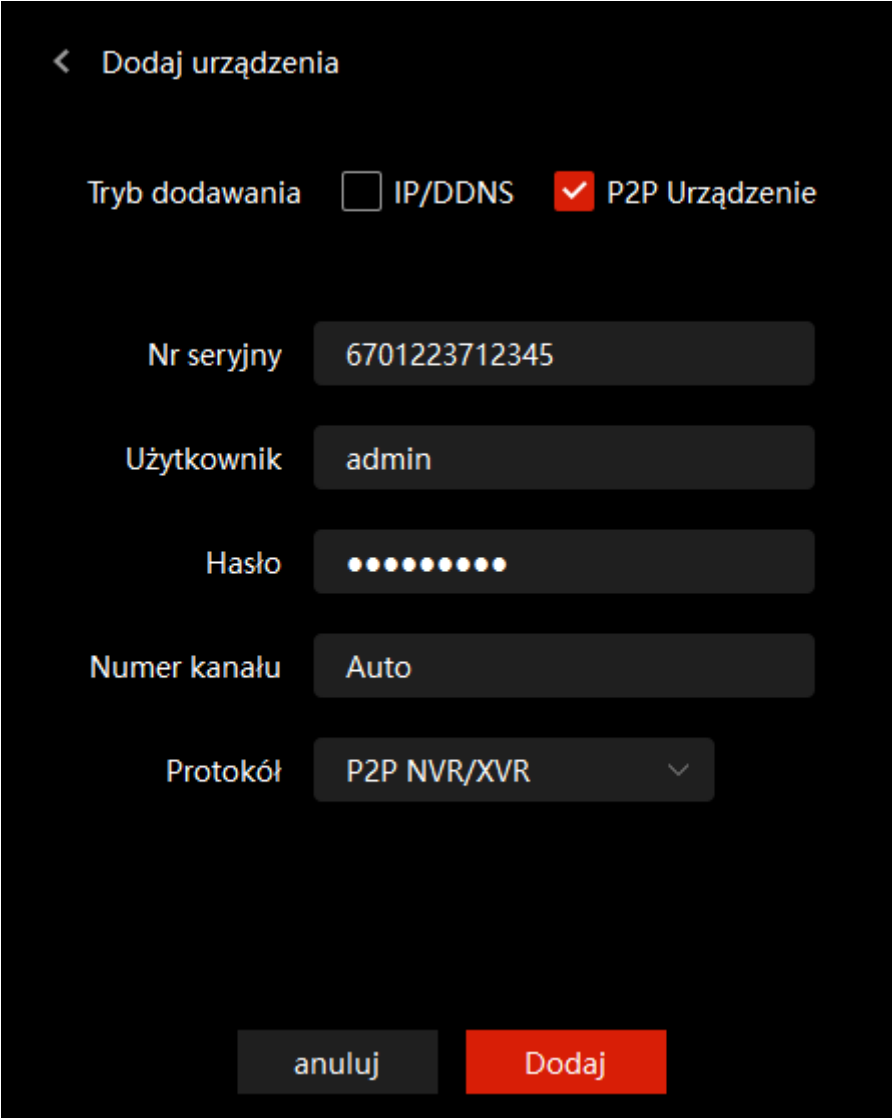

### <span id="page-4-0"></span>3.Dodawanie urządzeń IP w sieci LAN.

**Uwaga**: Zaleca się ustawienie statycznego adresu IP w rejestratorze. Dodawane urządzenie musi znajdować się w tej samej podsieci co komputer z uruchomioną aplikacją iVMS320.

#### **Krok 1:**

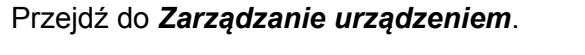

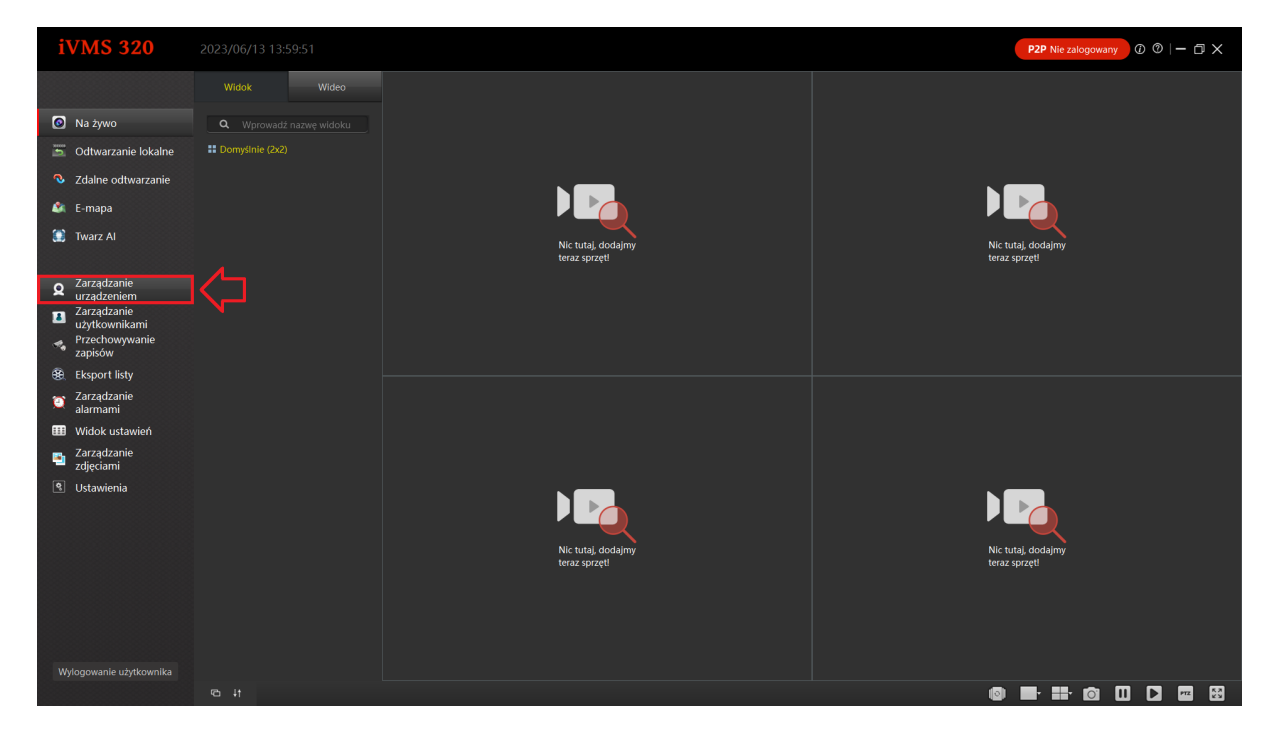

### **Krok 2:**

Zaznacz rejestrator / kamerę na liście aktywnych urządzeń i kliknij w *Dodaj do*.

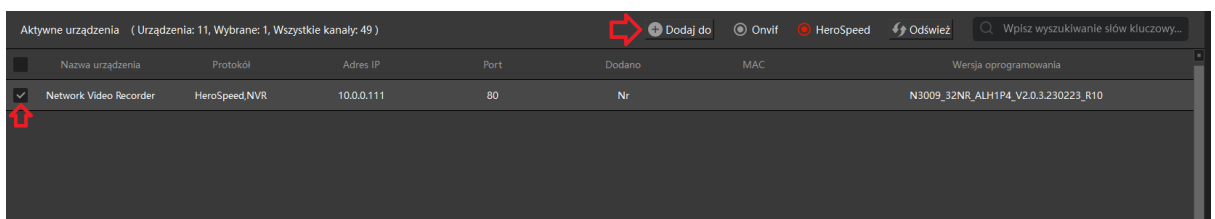

### **Krok 3:**

Uruchomi się interfejs dodawania urządzeń.

Wpisz nazwę użytkownika oraz hasło (domyślny użytkownik: admin, domyślne hasło: 12345). Zatwierdź ustawienia - *Następny krok*.

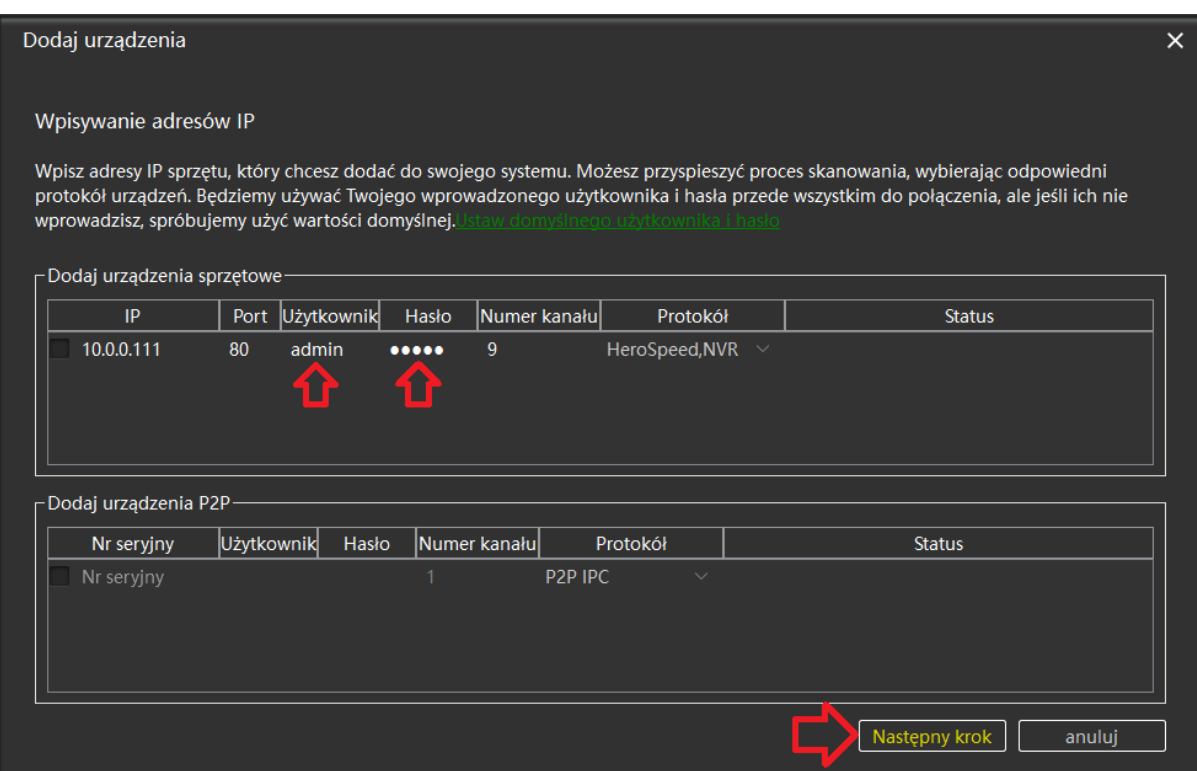

### **Krok 4:**

Status zmieni się na *Połączenie udane*, gdy wszystkie dane zostały wprowadzone prawidłowo.

Kliknij w *Dodaj*, aby zakończyć konfigurację.

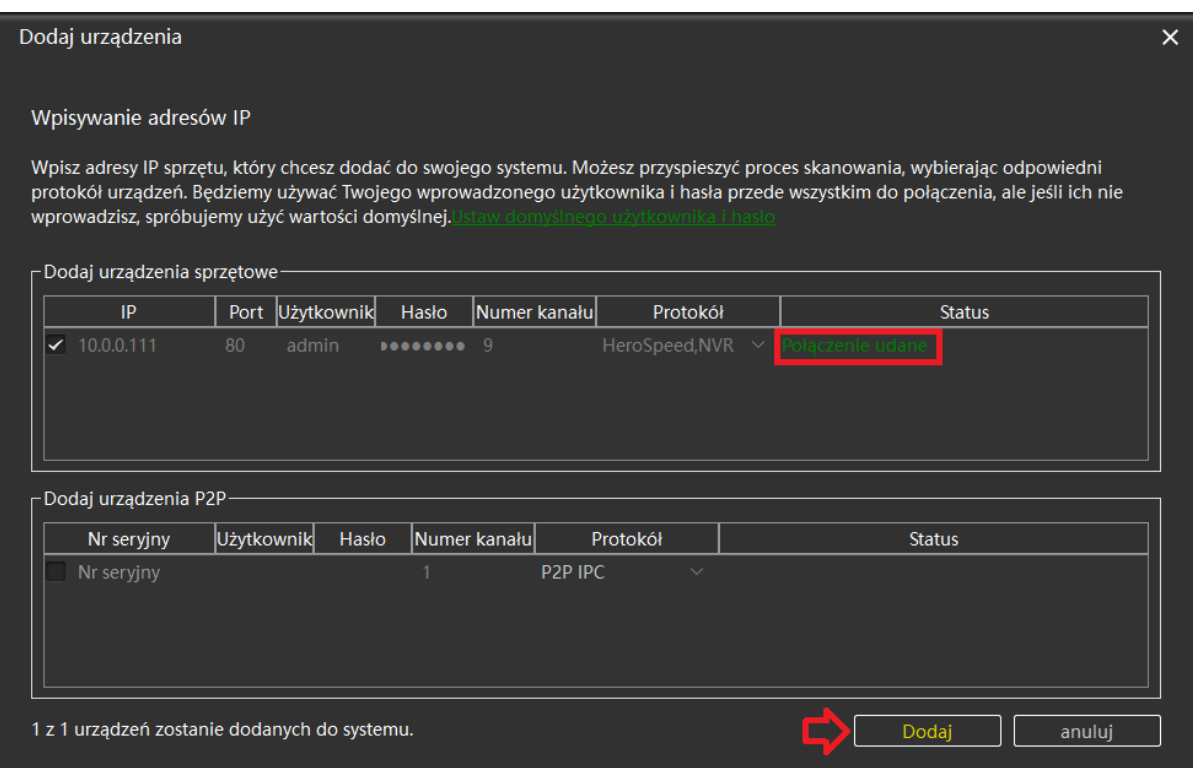

## <span id="page-7-0"></span>4.Uruchomienie podglądu na żywo

### **Krok 1:**

Przejdź do *Na żywo → Wideo* i rozwiń listę urządzeń.

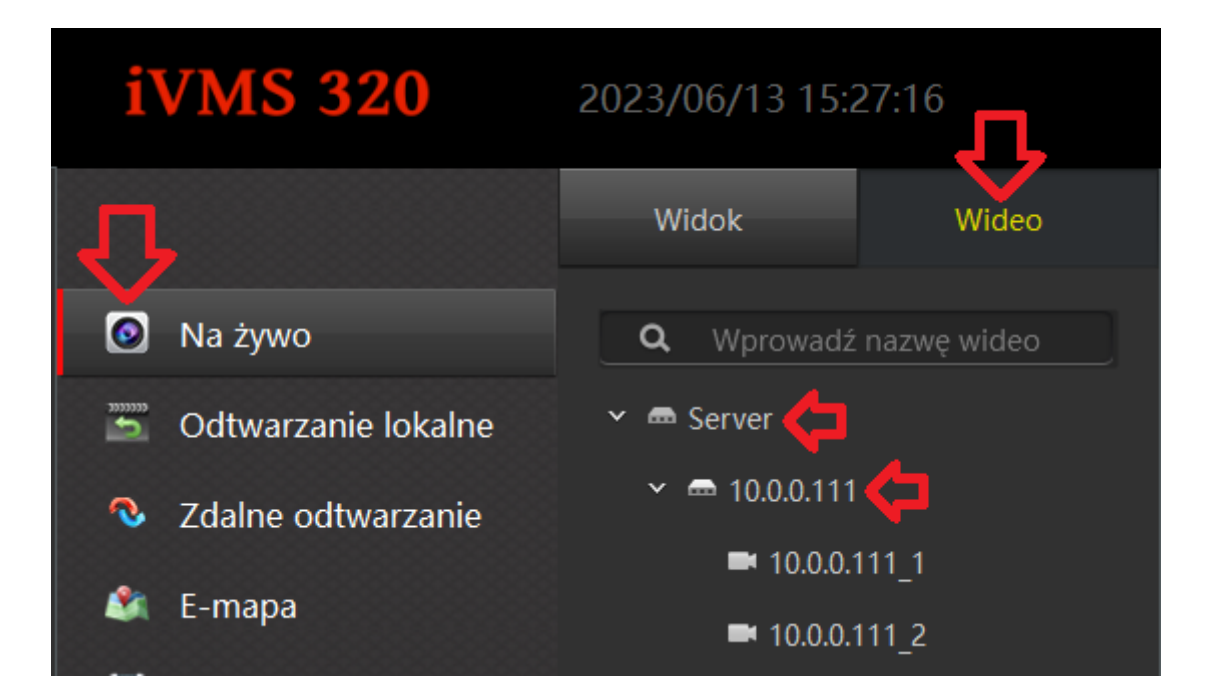

### **Krok 2:**

Przeciągnij nazwę kamery / adres IP na okno podglądu trzymając lewy przycisk myszy lub zaznacz puste okno i kliknij dwa razy na nazwę kamery / adres IP.

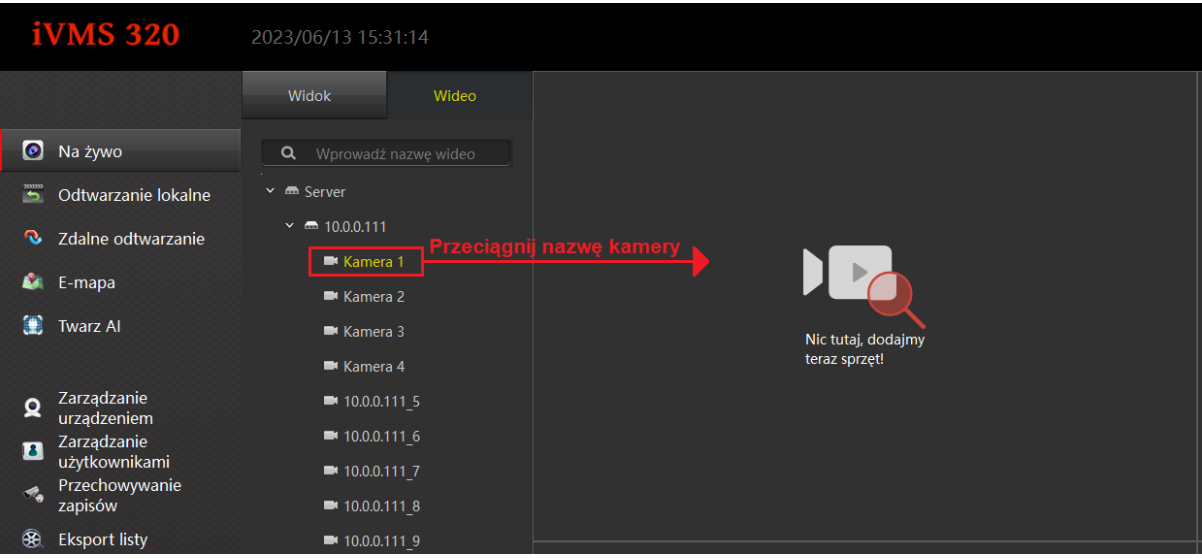

### **Krok 3:**

Obraz wyświetli się w wybranym oknie.

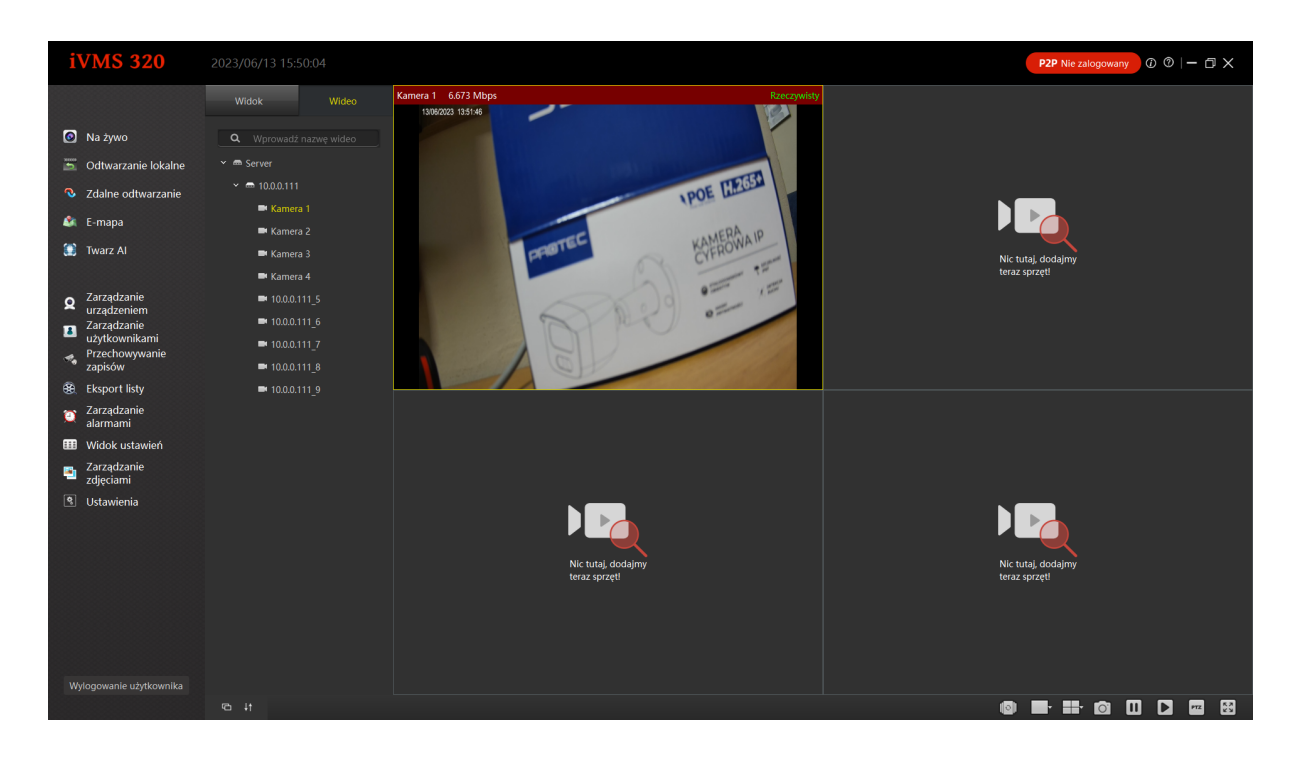

### <span id="page-8-0"></span>Opis interfejsu

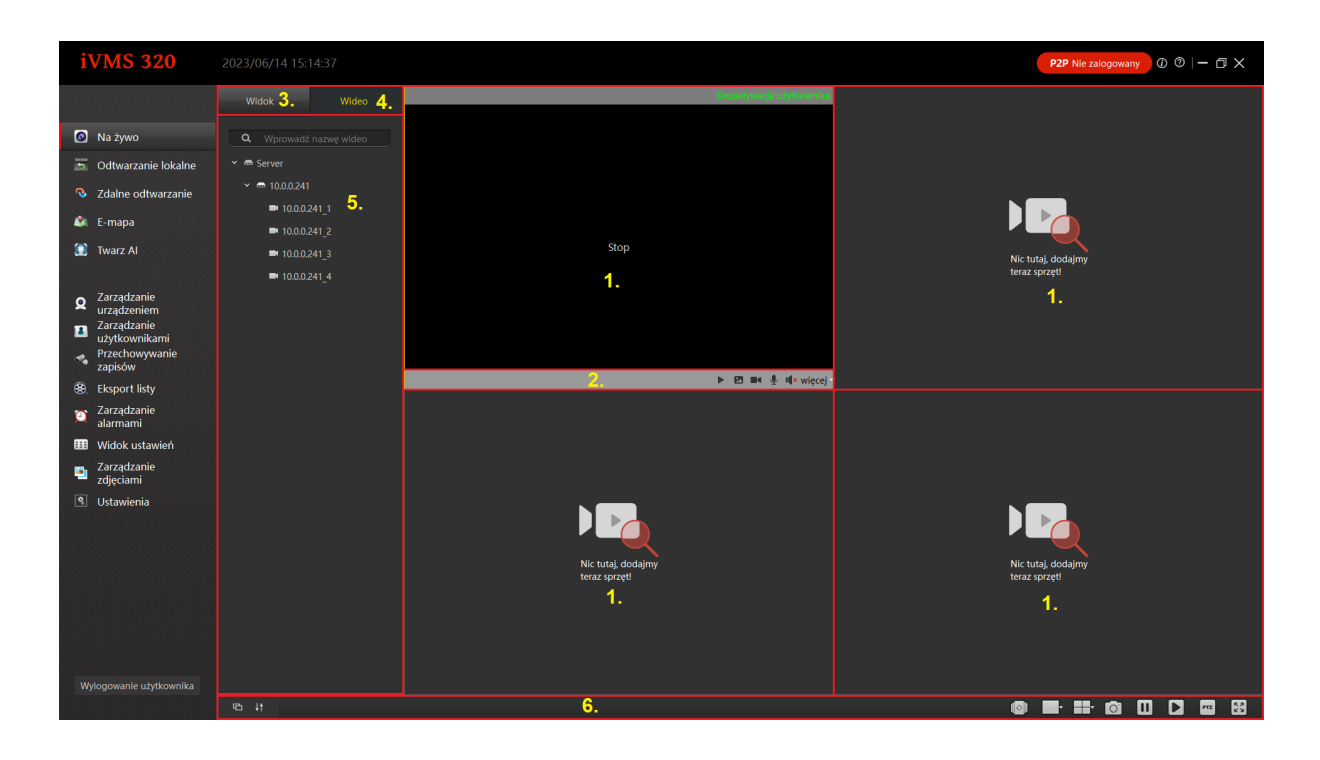

1. Okno podglądu na żywo. Przeciągnij kamerę z listy urządzeń, aby rozpocząć podgląd.

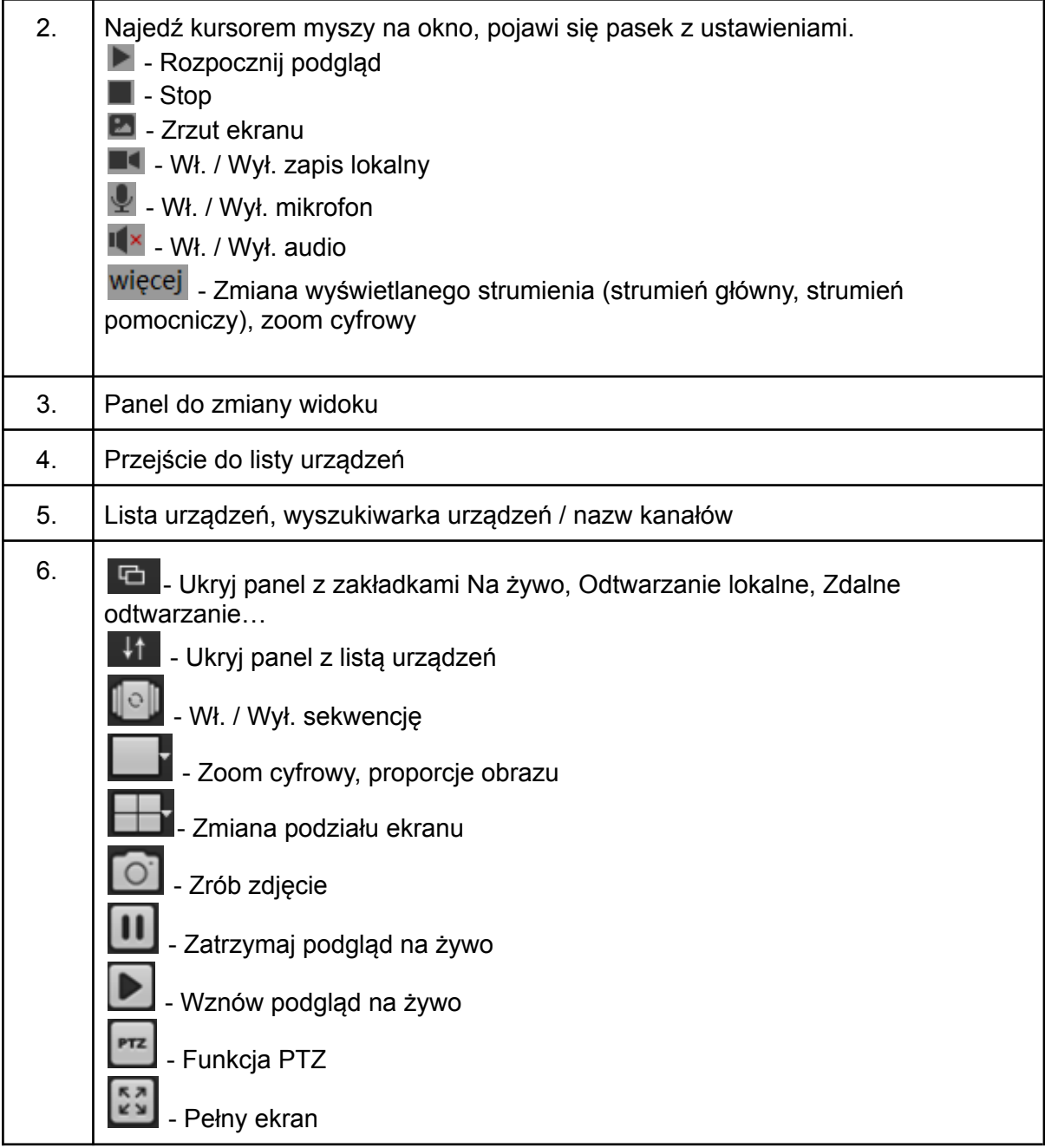

### <span id="page-10-0"></span>5.Odtwarzanie z dysku twardego

**Krok 1**: Przejdź do *Zdalne odtwarzanie → Wideo* i rozwiń listę urządzeń.

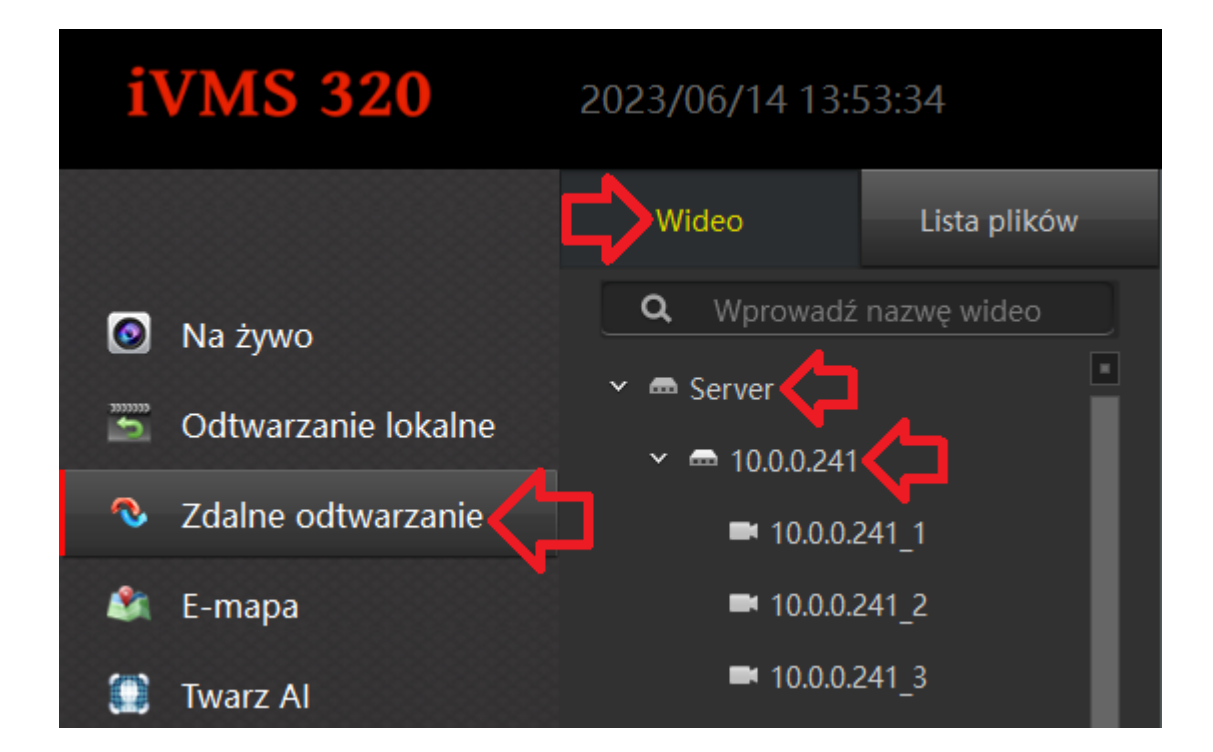

### **Krok 2:**

Przeciągnij nazwę kamery / adres IP na okno podglądu trzymając lewy przycisk myszy lub zaznacz puste okno i kliknij dwa razy na nazwę kamery / adres IP.

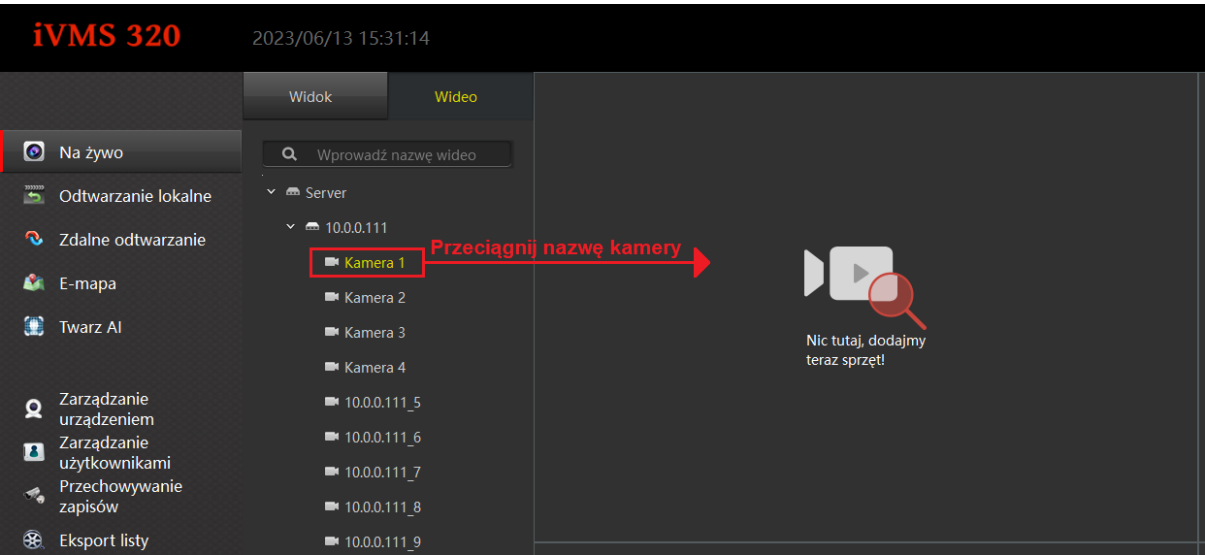

### **Krok 3**:

Wybierz typ zdarzenia (Zapis zwykły - nagrywanie ciągłe, detekcja ruchu, zapis alarmowy, detekcja ruchu oraz alarm lub inteligentny alarm).

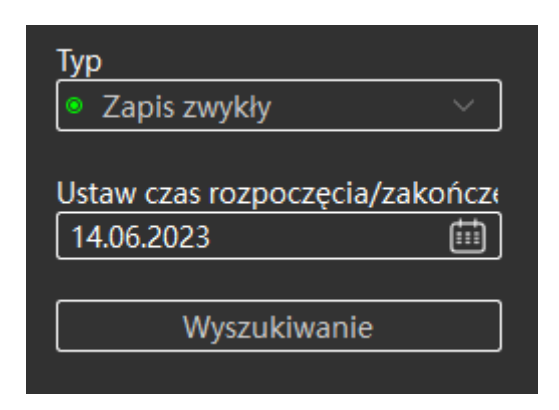

### **Krok 4:**

Wybierz datę na kalendarzu.

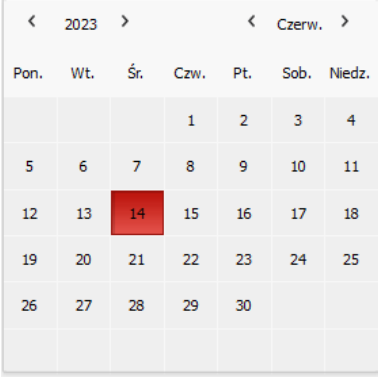

### **Krok 5**:

Włącz wyszukiwanie.

Wyszukiwanie

#### **Krok 6**:

Rozpocznij odtwarzanie klikając na oś czasu lub w przycisk .

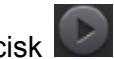

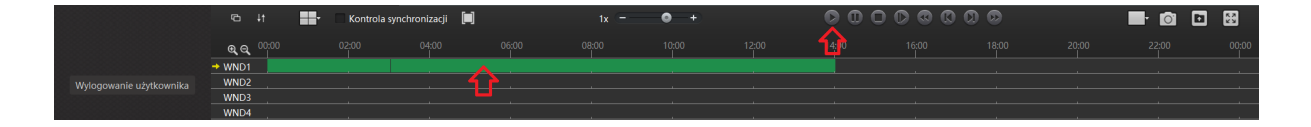

### <span id="page-12-0"></span>Opis interfejsu

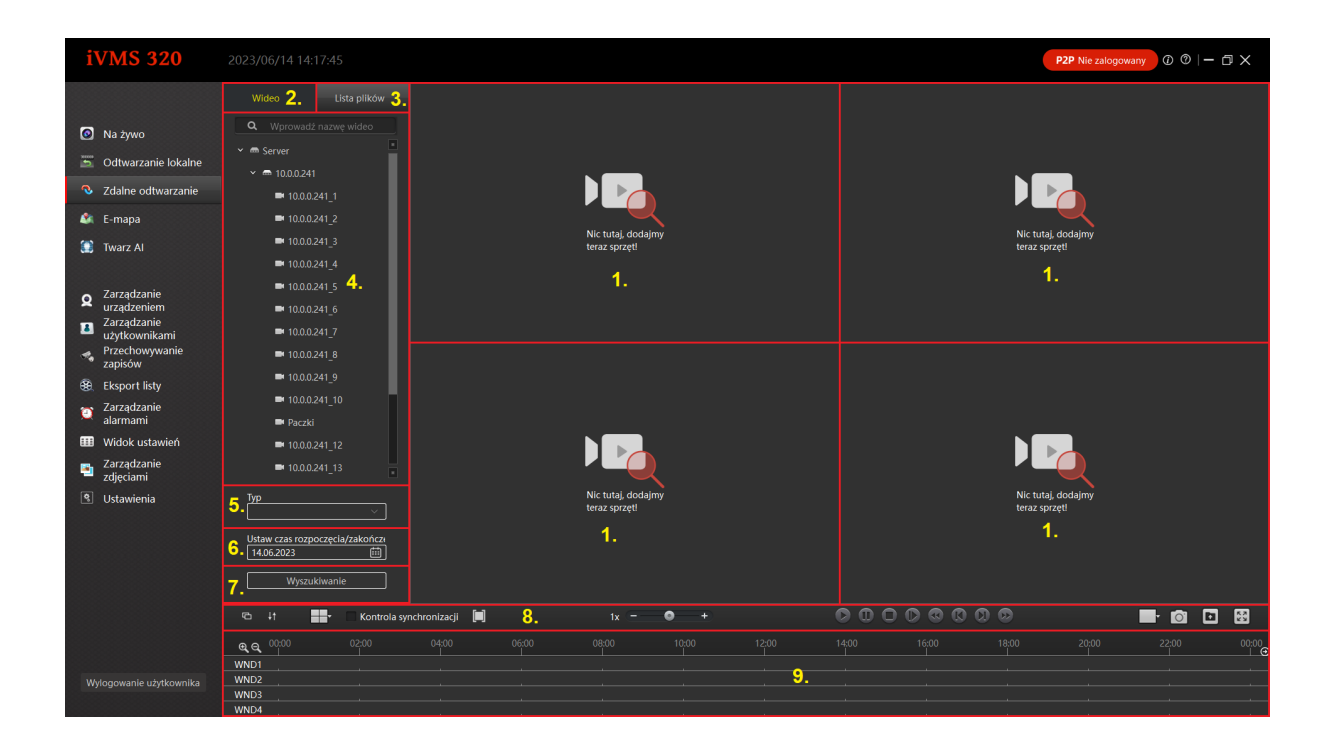

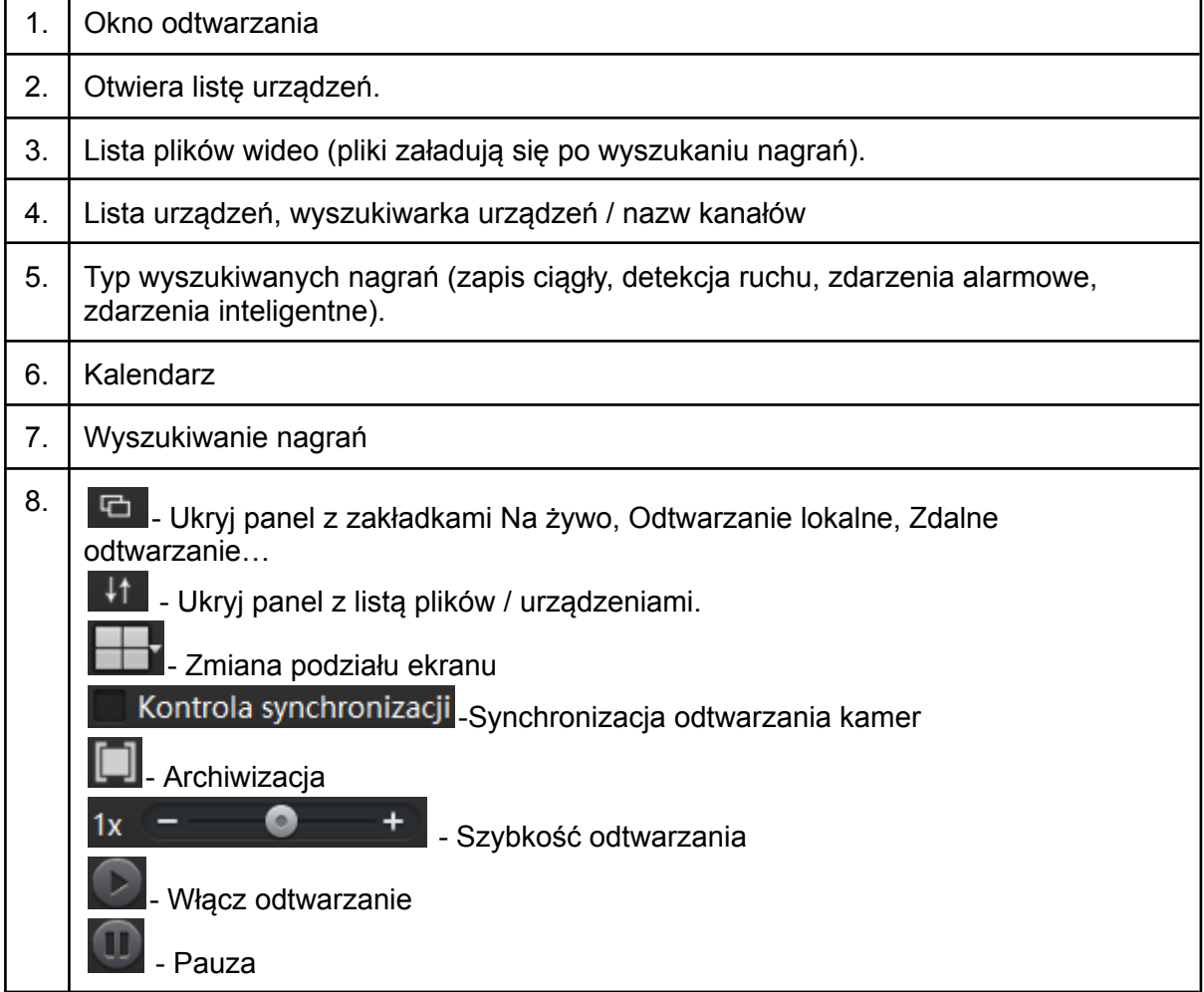

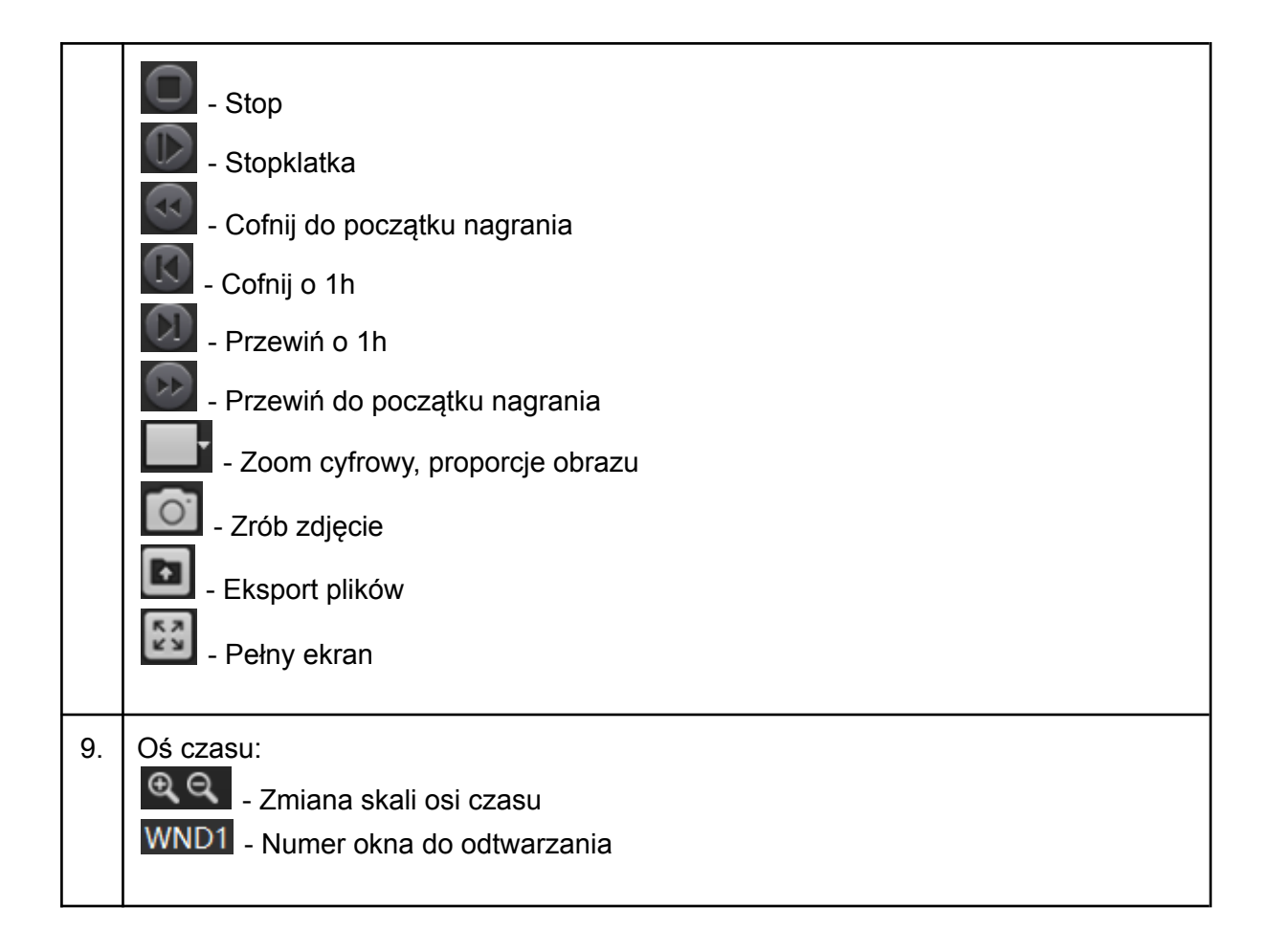

## <span id="page-13-0"></span>6.Zdalna archiwizacja nagrań

### **Krok 1:** Przejdź do *Zdalne odtwarzanie*.

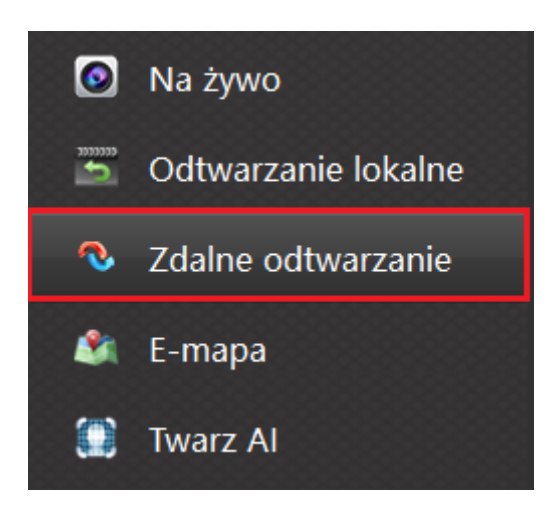

### **Krok 2:**

Przeciągnij nazwę kamery / adres IP na okno podglądu trzymając lewy przycisk myszy lub zaznacz puste okno i kliknij dwa razy na nazwę kamery / adres IP.

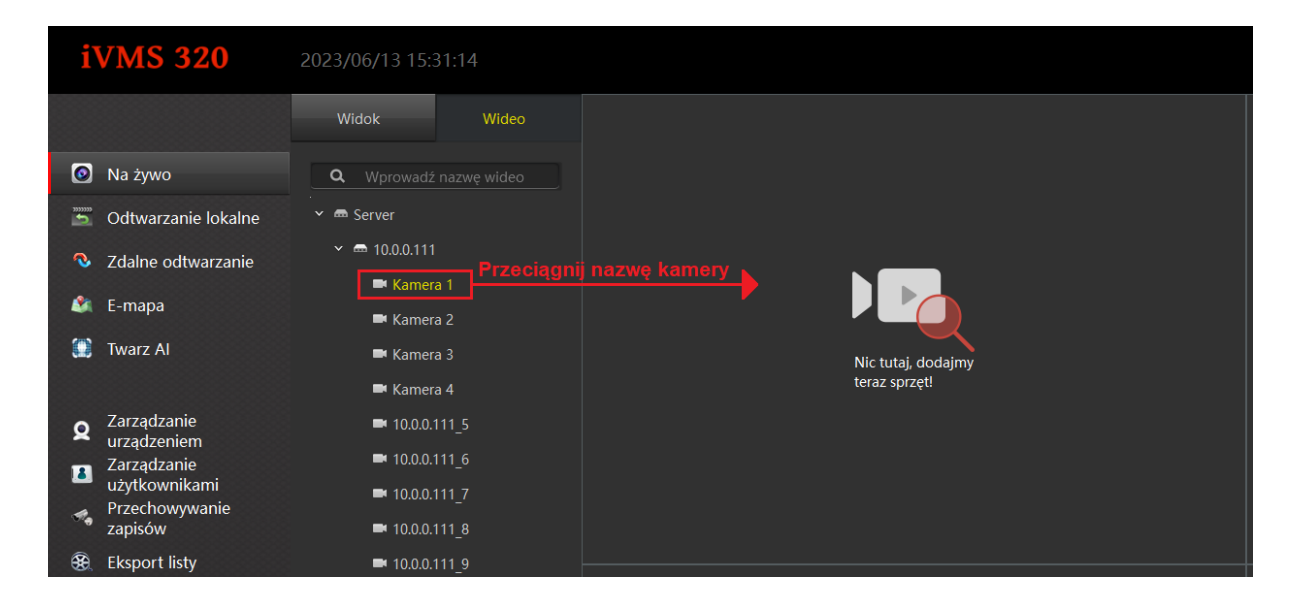

### **Krok 3**:

Wybierz typ zdarzenia (Zapis zwykły - nagrywanie ciągłe, detekcja ruchu, zapis alarmowy, detekcja ruchu oraz alarm lub inteligentny alarm).

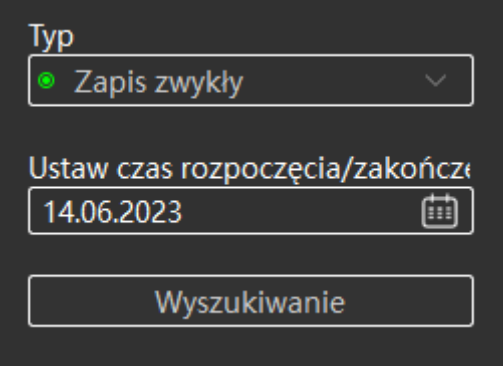

### **Krok 4:**

Wybierz datę na kalendarzu.

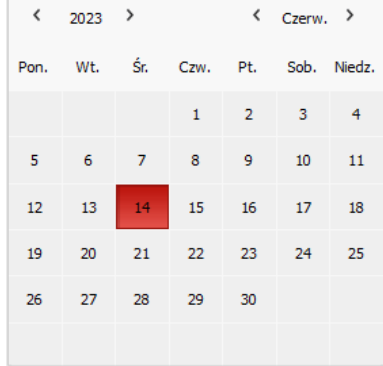

**Krok 5**: Włącz wyszukiwanie.

Wyszukiwanie

### **Krok 6**:

Kliknij w  $\Box$ . Zaznacz na osi czasu fragment do archiwizacji (ustaw przedział za pomocą żółtych ograniczników).

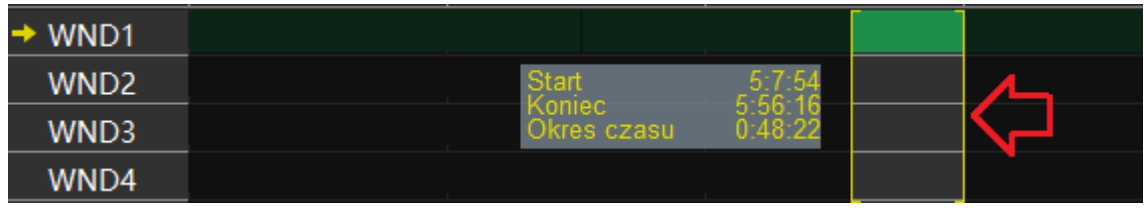

### **Krok 7**:

Kliknij w eksport wideo

### **Krok 8**:

Wybierz ścieżkę zapisu pliku lub pozostaw domyślną. Włącz *Eksport*.

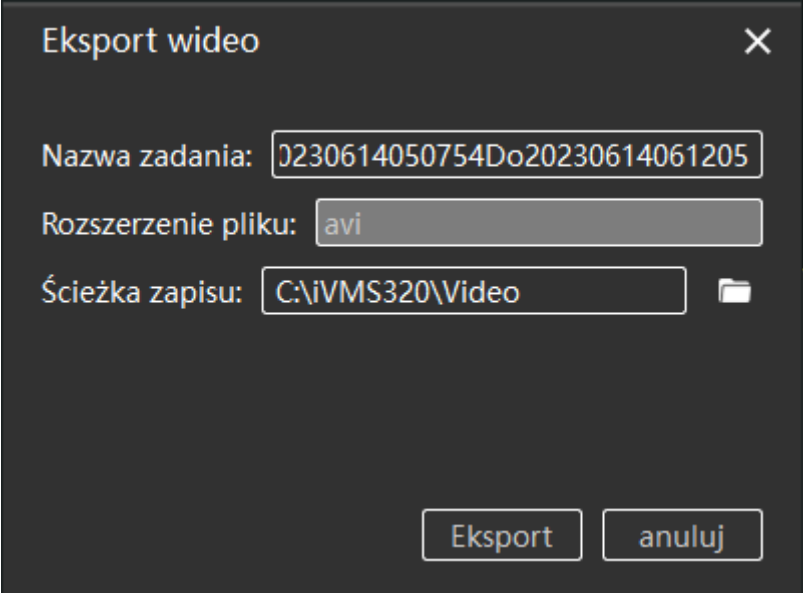

### **Krok 9**:

Stan pobierania plików możesz sprawdzić w *Eksport listy*.

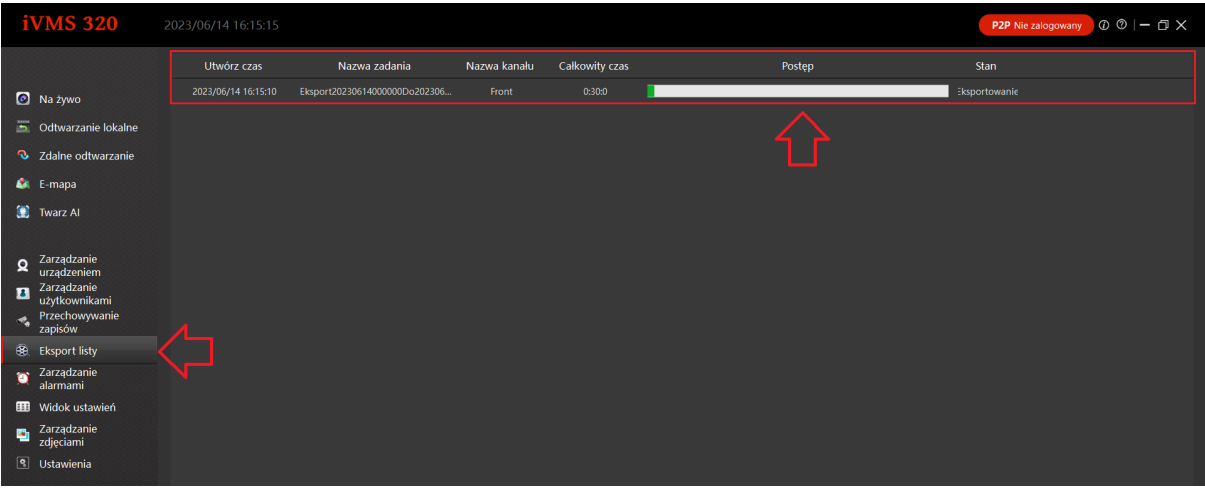